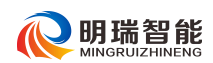

安徽明瑞智能科技股份有限公司

2022 年 11 月

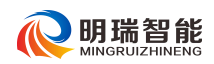

## **1** 登录

## 1.1 企业用户

#### 概述

企业用户,作为平台的签约用户,企业会为您发放"于菟充电"APP 的登录账号、 密码,使用本人的账号、密码即可登录 APP,使用 APP 的充电服务。

#### 操作

步骤 1 访问"于菟充电"APP, 进入登录页面。

步骤 2 在登录页面选择您的登录方式,并按页面要求输入认证信息(账号、密码或者 验证码)。

- **密码登录:**输入企业分配给您的账号、密码进行登录。
- 验证码登录:输入企业分配给您的账号,使用您在企业后台预留的手机号接收动态 验证码进行登录。

#### 注:使用验证码进行登录时,请确保您在企业预留的手机号是正确的手机号码。

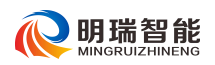

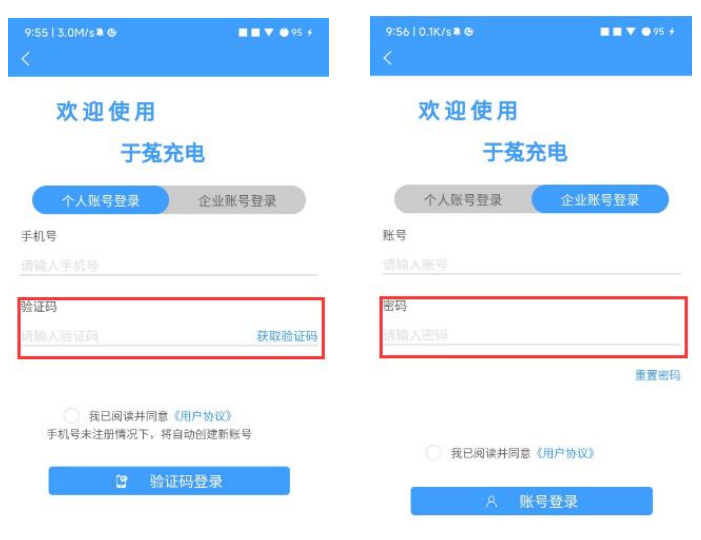

### 图 1- 1 登录方式

步骤 3 单击"登录"即可进入该 APP。

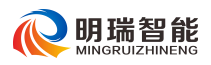

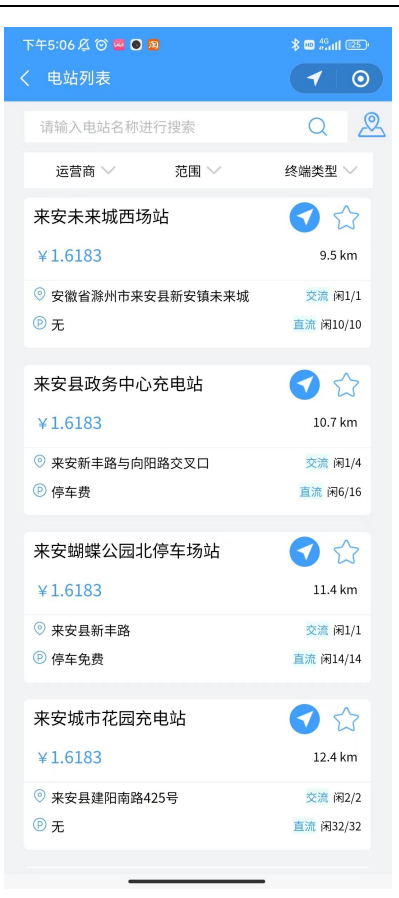

图 1- 2 "于菟充电"APP

步骤 4 您可根据自身需要在 APP 中执行相关操作,详细操作可参见"2 日常操作"。 步骤 5 在 APP "我的 > 设置"菜单下,单击"退出登录"即可退出当前账号。

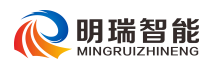

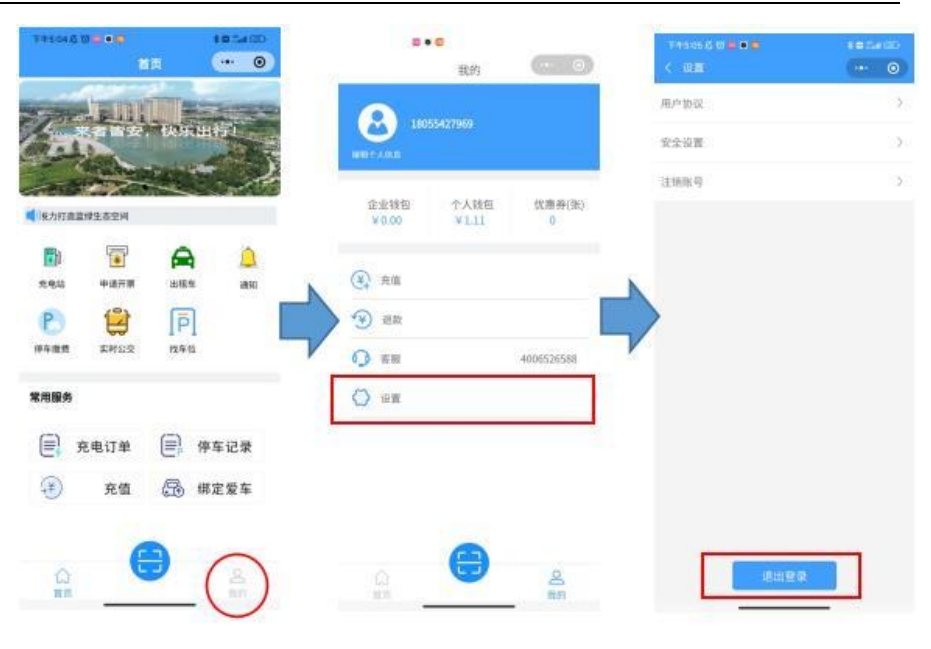

图 1- 4 退出 APP 账号

## 1.2 非企业用户

#### 概述 あいしゃ しゅうしゅう しゅうしょく しんしゃく

作为非企业用户,您可通过直接输入未注册的的手机号码、验证码(直接默认注册), 登录 APP 并使用充电服务。

#### かんしゃ しょうしゃ かいしん かいしん かいしん かいしん かいしん かいしん かいしん しゅうしょく

#### 注册用户(**APP**)

步骤 1 进入 APP 后,直接输入未注册的的手机号码、验证码即可默认注册进入登录页 面。

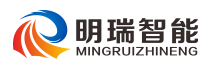

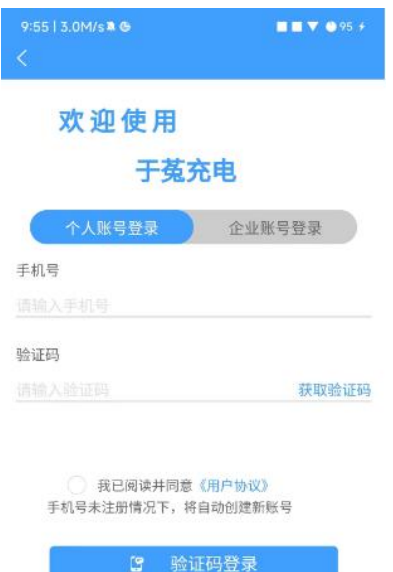

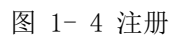

步骤 2 在登录页面根据页面提示填写登录信息,单击"登录"。

- 手机号: 即注册成功后用来登录 APP 的账号, 请填写真实的手机号, 系统会将注 册验证码发送至该手机。(未注册过用户的手机号)
- **验证码:** 单击"获取验证码"获取验证码, 将手机接收的验证码填入当前输入框。 步骤 3 单击"登录"完成新用户的注册。

注册成功会直接进入登录页面,若注册信息不符合要求请根据页面错误提示修改注 册信息。

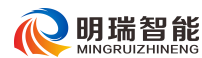

## **2** 日常操作

## **2.1** 地图

"地图"菜单下展示的为一个地图,标识出用户 20 公里范围内的所有可供使用电 站(按位置由近至远,最多展示 50 个电站)。系统快速定位到当前用户的所在位置,并 为其推荐最近的充电站,如图 2- 1 所示。

#### 注:使用该功能前,请先允许 APP 获取您的位置信息。

地图中会将所有可供充电的电站以图标"I"标识,您可拖拽在地图中进行查找。 单击电站的图标,即可查看到该电站的基本信息,如电站地址、距离、收费、电桩数量 以及空余数量等。

单击电站基本信息,可进入查看电站详情,并根据需要单击"扫码充电"进入扫码 充电页面;单击"站点收藏"将站点添加进"我的收藏"。

在电站信息区域,单击" i 可进入腾讯地图并根据需要选择相关的导航 APP 进行 导航。

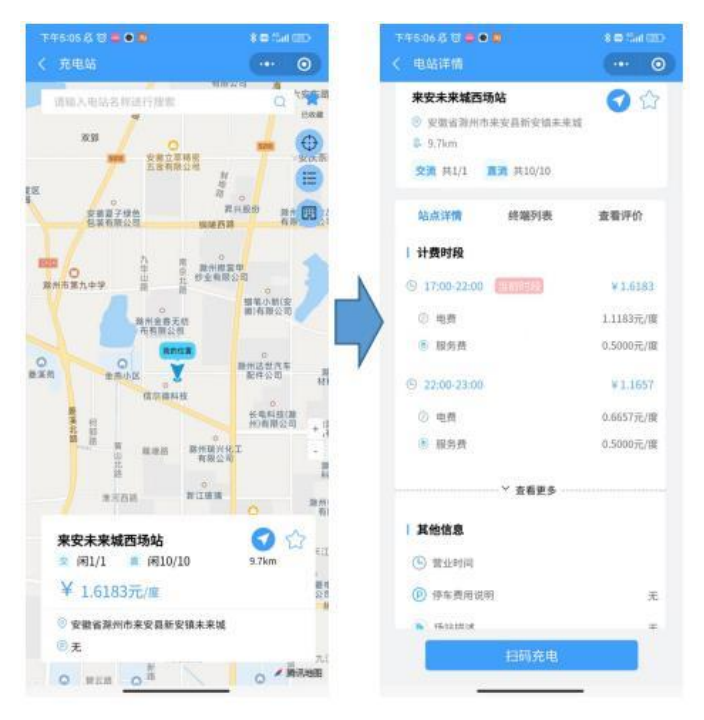

图 2- 1 地图

## **2.2** 电站查找

"列表"菜单下直观的展示所有可供选择的站点以及该电站的基本信息,列表默认 由近及远展示 20km 范围内的电站,最多展示 50 个。您可根据需要切换电站展示范围、 并对展示中的电站进行筛选。

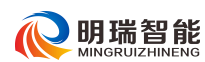

在搜索框中输入电站名称,单击"搜索"按钮可对列表中展示的电站进行搜索,快 速查找您需要的电站。

在电站筛选区域,设置筛选条件"运营商"、"范围"、"终端",可对列表中展示的 电站进一步进行筛选。例如: 设置"范围"1km 内, 可快速筛选出您周边较近的电站。

点击任意电站即可进入电站详情页,查看电站地址以及实拍图片,该页面分三个页 签展示了站点的相关信息。

- 站点详情:展示电站当前时段的计费信息、营业时间等,单击"价格详情"可讲入 查看该电站所有时段的计费信息。
- 终端列表:展示电站所有终端的情况以及空闲状态。
- 查看评价:展示所有用户提交的站点文字评价,以及工作人员对评价的回复。

在电站详情页,单击"扫码充电"即可扫描充电码或输入终端编号为您的爱车开始 充电。

在电站详情页,单击"站点收藏"可收藏该站点,已搜藏的站点可在"我的 > 我 的收藏"菜单下快速找到。

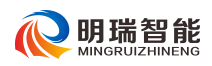

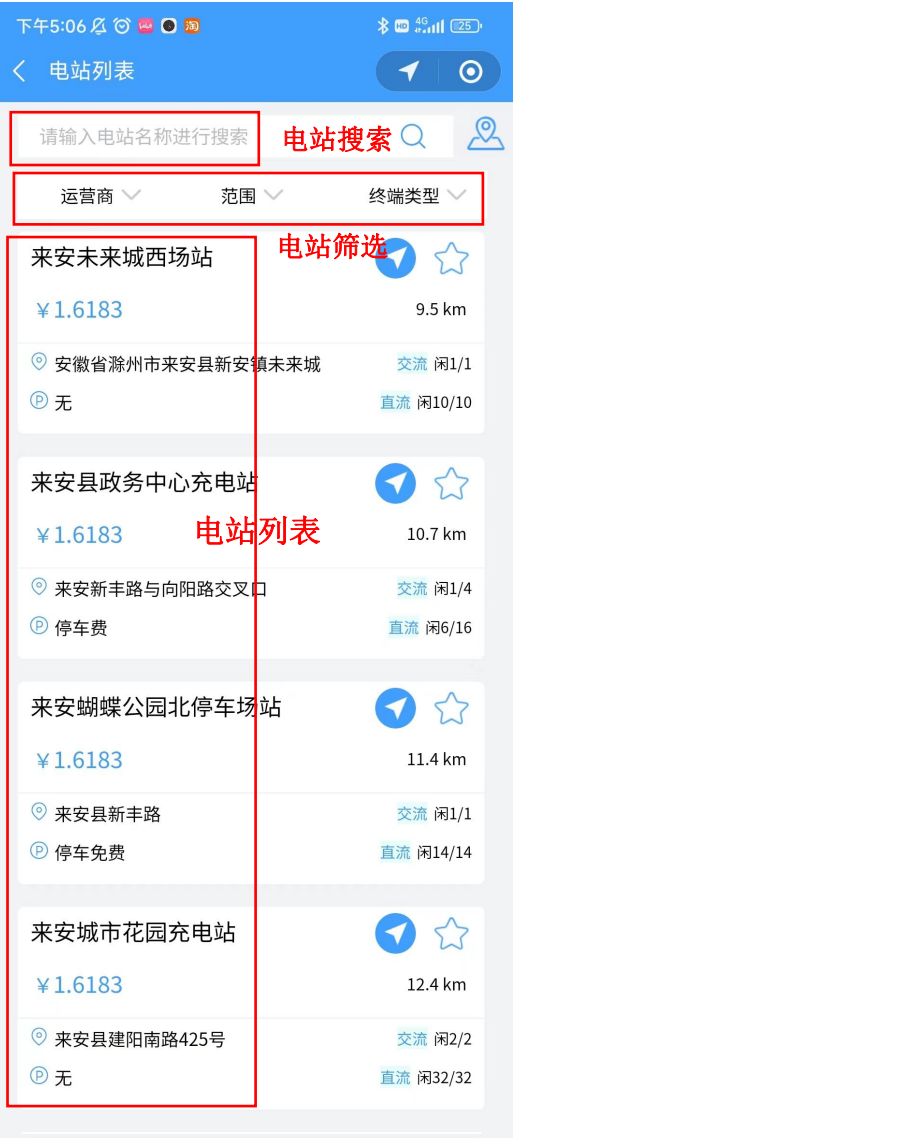

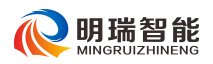

| 下午5:06 名 3 量 ● 画<br>8日 254(85)<br>← 电站详情<br>$\cdot \cdot \cdot$ 0 |                                     | 下午5:06名 2 画 画 画<br>く 电站详情                                            | 8 自 品山 (35)<br>$\cdots$ 0 | 下午5:06名0 ■●■<br>く 电站详情                                        | <b>本書 : all @D</b><br>$\cdots$ 0 |  |
|-------------------------------------------------------------------|-------------------------------------|----------------------------------------------------------------------|---------------------------|---------------------------------------------------------------|----------------------------------|--|
| 来安未来城西场站<br>⊙ 安徽省滁州市来安县新安镇未来城<br>\$ 9.5km<br>交流 共1/1 直流 共10/10    | <b>O</b>                            | 来安未来城西场站<br>◎ 安徽省营州市来安县新安镇未来城<br><b>2</b> 9.5km<br>交流 共1/1 直流 共10/10 | 00                        | 来安未来城西场站<br>◎ 安徽省滁州市来安县新安镇未来城<br># 9.5km<br>交流 共1/1 直流 共10/10 | 62                               |  |
| 站点详情<br>终端列表<br>计费时段                                              | 查看评价                                | 终端列表<br>站点详情                                                         | 查看评价                      | 站点详情<br>终端列表                                                  | 查看评价                             |  |
| <b>◎ 17:00-22:00 当前时段</b><br><b>© 电费</b>                          | ¥1.6183<br>1.1183元/度                | 双枪120kw01_02<br>▲ 电桂功率: 120KW<br>Ⅰ 接口类型:直流接口检头                       | 空闲                        |                                                               |                                  |  |
| <b>6 服务费</b><br>$922:00-23:00$                                    | 0.5000元/度<br>¥1,1657                | 双枪120kw01_01                                                         |                           |                                                               |                                  |  |
| ② 电表                                                              | $0.6657$ 元/度                        | ▲ 电桩功率: 120KW<br>Ⅰ 接口类型:直流接口检头                                       | 空闲                        |                                                               |                                  |  |
| 8 服务器<br>-------------- > 查看更多                                    | 0.5000元/度                           | 双枪120kw02 02<br>▲ 电桂功率: 120KW<br>  接口类型: 直流接口枪头                      | 空闲                        |                                                               |                                  |  |
| 基他信息<br>(4) 营业时间                                                  |                                     | 双枪120kw02 01                                                         |                           |                                                               |                                  |  |
| (P) 停车费用说明<br>n. FEAL12126                                        | 无<br>$\overline{\Delta \mathbb{D}}$ | ▲ 电桩功率: 120KW<br>  移口类型:直流移口检头                                       | 空闲                        |                                                               |                                  |  |
| 扫码充电                                                              |                                     | 扫码充电                                                                 |                           | 扫码充电                                                          |                                  |  |

图 2- 2 电站列表

## **2.3** 充电

## 2.3.1 充电方式

当您完成充电准备工作后(例如插枪),单击" <sup>5</sup>"即可进入选择充电方式进行充电。

#### 选择启动充电方式:

- 扫码充电:直接扫码充电桩的二维码进入充电准备页面。
- **终端充电:**用户成功登录移动端后,选择终端进入终端详情,点击开始充电进入准 备充电界面。

### 充电:

在充电准备页面,单击"开始充电"即可启动充电,充电桩的启动需要您耐心等待, 可能会耗时 1 分钟。充电进行中时,您可在充电页面实时查看电量、充电时长、充电费 用等信息。

### 停止充电:

在充电页面,单击"停止充电"即可停止充电。系统会优先使用您的企业钱包进行 结算。

### 注:订单生成过程中以及订单结算过程中,请不要重复发起充电,此举会影响订单的生 成。

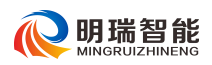

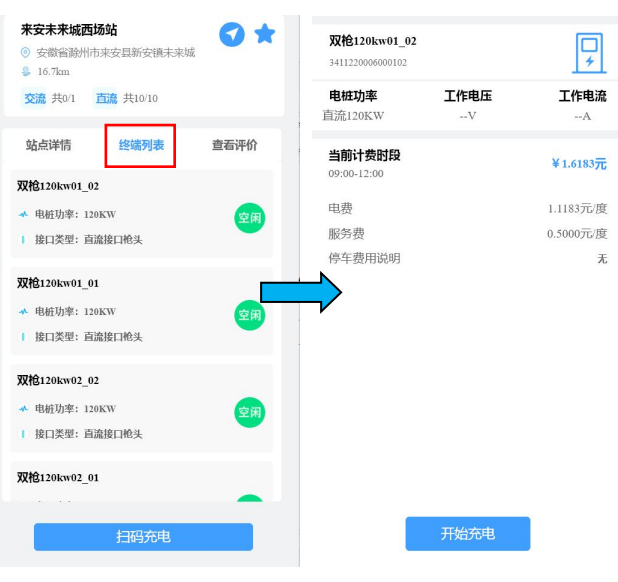

图 2- 3 充电-终端充电

## 2.3.2 查询

"订单"菜单下展示的为当前用户历史充电订单记录、异常订单记录、实时订单记 录、待支付订单供用户根据需要选择查看。

在"订单"菜单下单击"历史订单"、"异常订单"、"实时订单"、"待支付订单"页 签,即可查看相应类型的订单,您可直观的查看充电的电站、终端名称、充电电量、充 电时间、充电金额、支付钱包等。

单击订单即可查看订单详情,了解订单的更多信息。

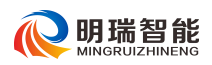

| 历史订单<br>异常订单                     | 待支付订单<br>实时订单 |      | 订单号: 34112200010003012022110213591238 |
|----------------------------------|---------------|------|---------------------------------------|
| 34112200010003012022110213591238 | 评价            |      |                                       |
| 来安蝴蝶公园北停车场站                      |               | 充电信息 |                                       |
| 终端名称: 7kw 交流 01                  |               | 电站名称 | 来安蝴蝶公园北停车场站                           |
| <b>奈由电</b> 量: 0 4228度            | $\angle 0.49$ | 充电桩号 | 7kw 交流 01                             |
| 充电车辆:                            |               | 充电车辆 |                                       |
| 充电时间: 2022-11-02 13:59:12        |               | 开始时间 | 2022-11-02 13:59:12                   |
|                                  |               | 结束时间 | 2022-11-02 14:11:33                   |
| 34112200070005022022102516423816 | 评价            | 充电费用 |                                       |
|                                  |               | 曲声   | $0.2814 \; \overline{\text{m}}$       |
| 来安县三里河公园场站                       |               | 服务类  | $0 \overline{\pi}$                    |
| 终端名称: 双枪120kw05 02               | ¥ 0.02        | 充电度数 | 04228 度                               |
| <b>充电电量: 0.0200度</b>             |               | Ait  | $0.4928 \; \overline{\text{Tr}}$      |
| 充电车辆:                            |               | 优惠信息 |                                       |
| 充电时间: 2022-10-25 16:42:38        |               |      |                                       |
|                                  |               | 活动优惠 | $0\overline{\pi}$                     |
|                                  |               | 视结卡  | $0\overline{\pi}$                     |
| 34112200070005012022102516405715 | 评价            | 优惠券  | $0\overline{\pi}$                     |
| 来安县三里河公园场站                       |               | 支付信息 |                                       |
| 终端名称: 双枪120kw05_01               | ¥ 0.02        | 订单金额 | $0 \, \overline{\pi}$                 |
| <b>充电电量: 0.0200度</b>             |               | 实付   | $0 \, \overline{\pi}$                 |
| 充电车辆:                            |               | 结算时间 | 2022-11-02 14:11:33                   |
| 充电时间: 2022-10-25 16:40:57        |               | 支付方式 | 个人钱包                                  |
| 34112200070004022022102516392214 | 评价            |      |                                       |

图 2- 4 历史订单详情

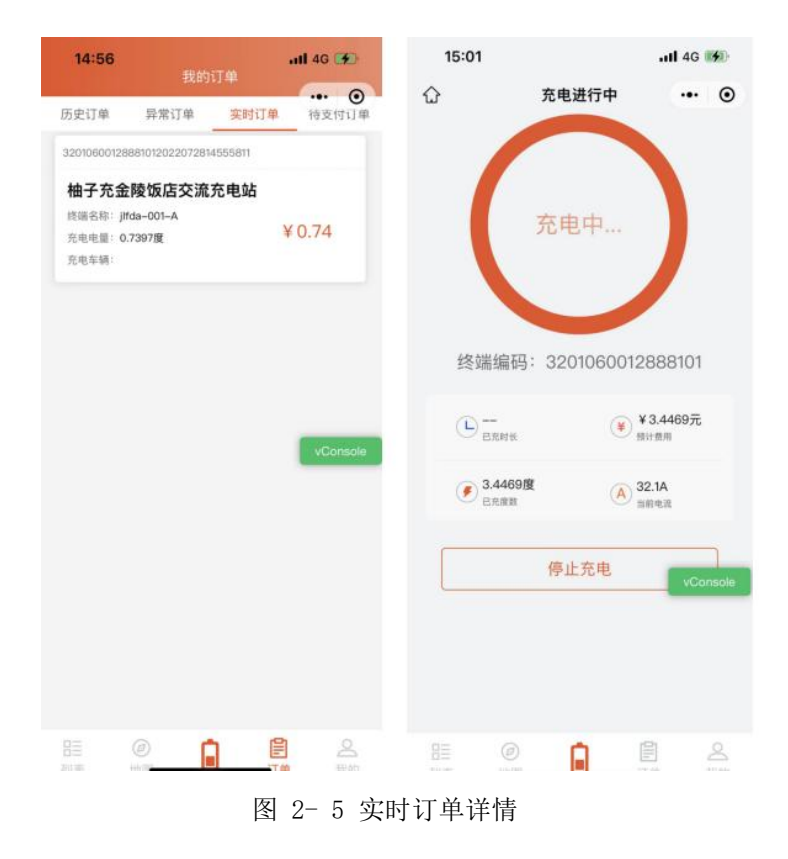

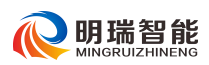

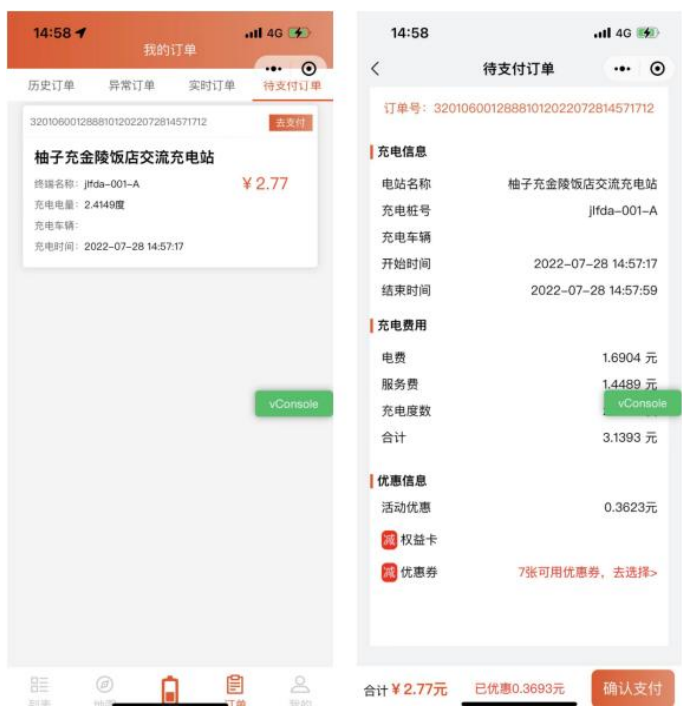

图 2- 6 待支付订单详情

2.3.3 评价

概述

APP 提供评价功能,供用户对个人的每次充电体验进行文字评价,管理员可查看到 您的评价信息并进行回复。

かんしゃ しょうしゃ かいしん かいしん かいしん かいしん かいしん かいしん かいしん しゅうしょく

步骤 1 在 APP 中选择"订单 > 历史订单", 列表中展示的即为用户已支付的订单。

步骤 2 单击订单所在行的"评价"按钮,即可进入订单评价页面。注: 每条订单仅可评 价一次,评价完成后不再展示评价入口。

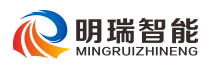

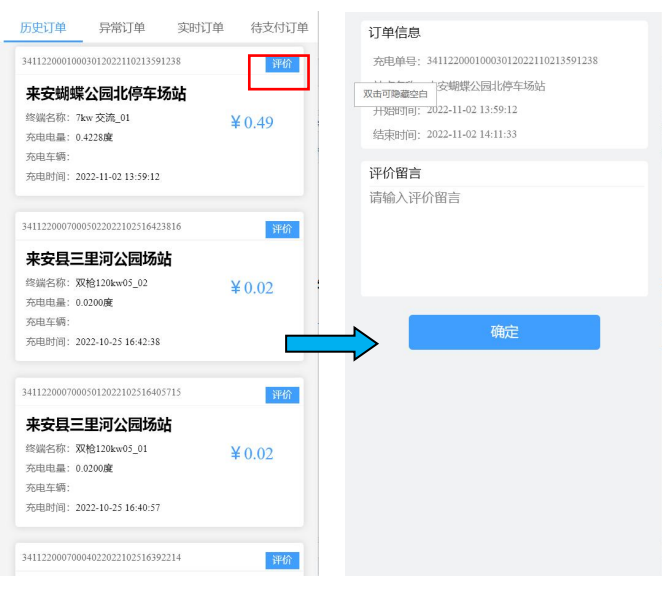

图 2- 7 订单评价

步骤 3 在"评价留言"文字框中输入您的评价内容

步骤 4 点击"确认"提交您的评价内容。

步骤5 您可在您评价的站点详情页面"查看评价"页签下,查看到您提交的评价内容 以及管理员的回复。

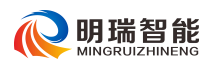

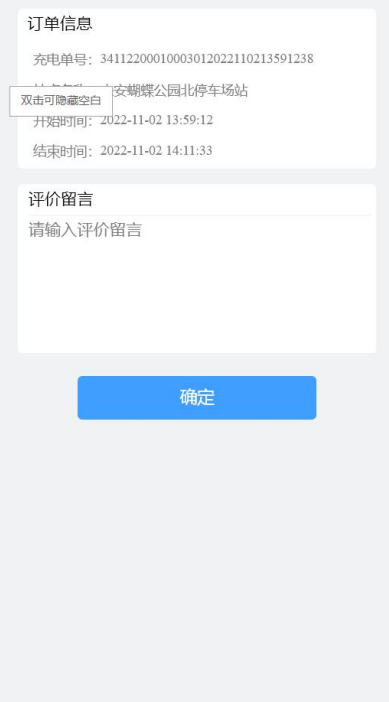

图 2-8 站点评价列表

## **2.4** 广告查看

APP 提供了多个广告展示位,用于展示一些热门活动或者热推的业务,用户可根据 自身需要选择查看。图 2- 7 为您展示了一个广告示例,其他页面与此类似。

- 图片广告: 图片形式的广告,若有多张广告时,广告会以跑马灯的形式自动切换展 示,您也可以根据需要左右滑动查看。
- **文字广告:**文字形式的广告,广告的文字内容会在页面不停的滚动播放,供您查看。

### 注:若管理员在后台配置了广告的链接地址,您点击广告会跳转到相应的页面;若未配 置,则不跳转。

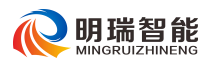

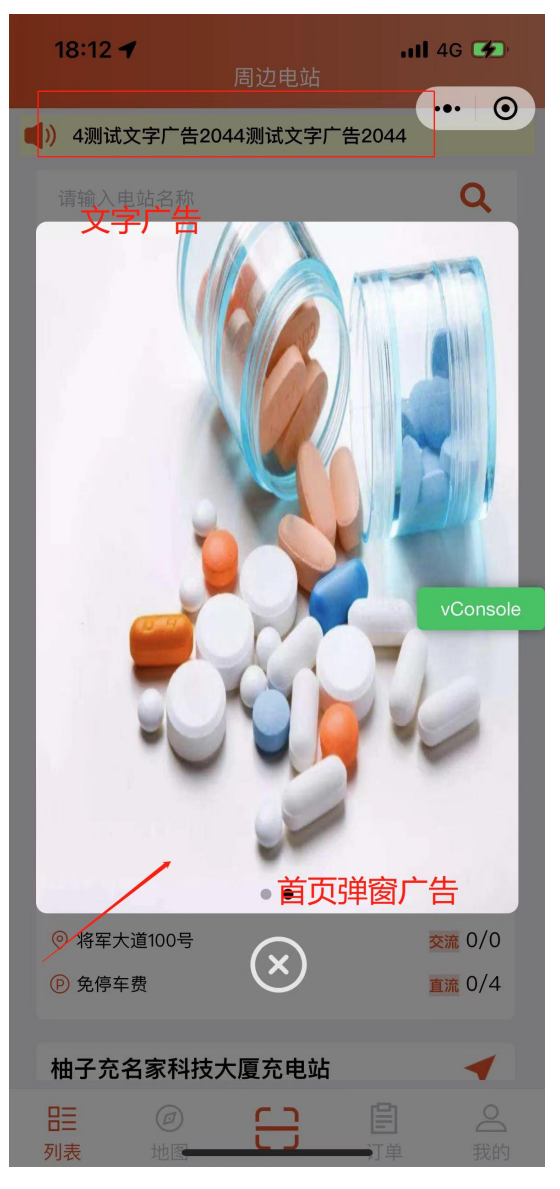

图 2- 9 广告

## **2.5** 活动

2.5.1 充值活动

管理端配置了充值活动,则满足充值活动要求的用户,在进入充值页面时将会提示 相应的充值活动方案,选择不参与,充值后系统不发放活动奖励;选择参与,充值后系 统发放活动奖励。

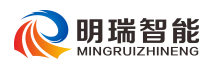

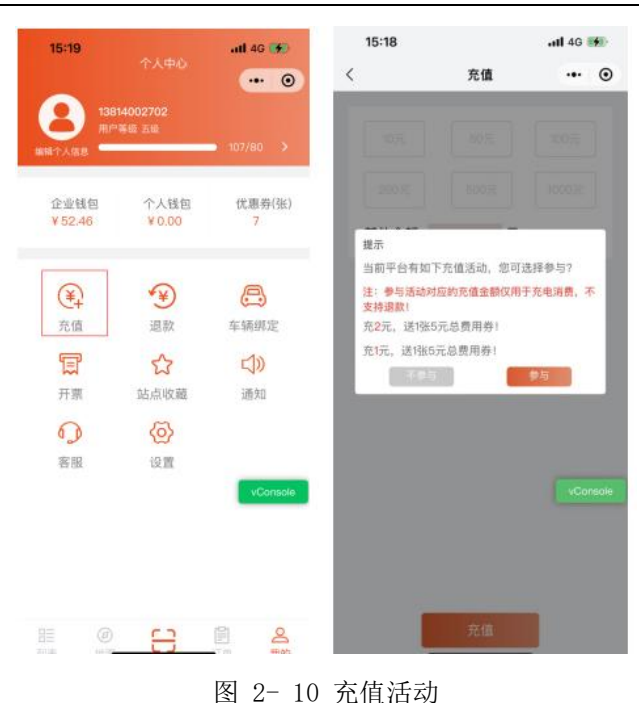

## 2.5.2 组团充电活动

管理端配置了组团充电活动广告,则对应地区的用户点击对应的广告,会进入组团 充电活动页面。满足组团充值配置的活动方案后团员和团长可获得相应的优惠券。

#### 操作

步骤 1 管理端配置组团充电活动,并在广告中绑定该活动。

步骤 2 点击"开新团"按钮提示开团成功并进入成团进展页面。如当前用户未绑定驾 驶证,则提示需要绑定驾驶证。

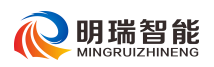

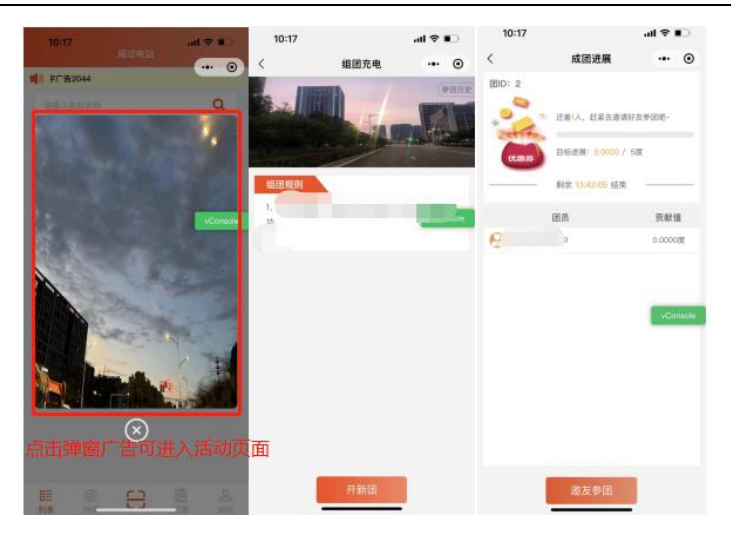

图 2- 11 组团充电活动-团长-开团

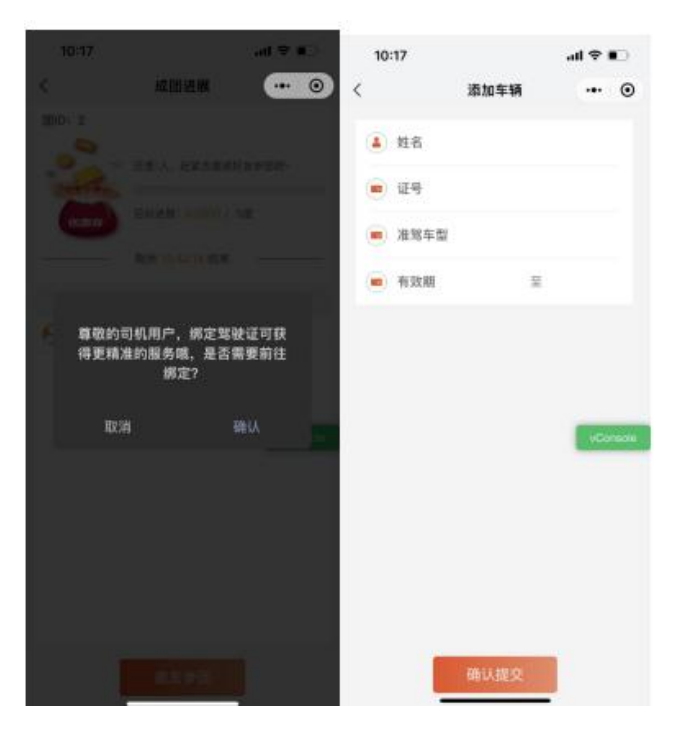

图 2- 12 组团充电活动-绑定驾驶证

步骤 3 点击成团进展页面的"邀友参团"按钮,可将活动分享至微信好友。被分享者 点击分享链接后, 跳转至 APP 组团活动页面。可选择加入或者不加入。点击"确认"则 参加好友团队,跳转至该团成团进展页面。

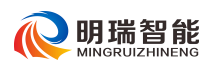

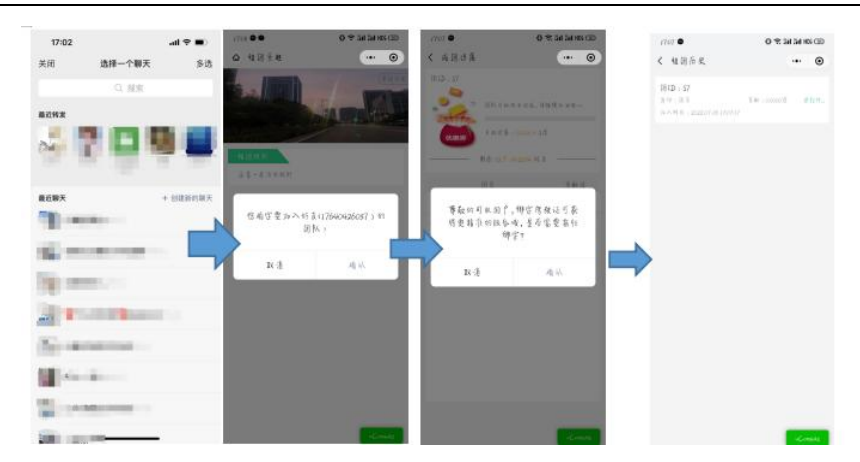

图 2- 13 组团充电活动-团员

步骤 4 满足组团充值配置的活动方案后团员和团长可获得相应的优惠券。

## **3** 我的

## **3.1** 收件信息修改

您可在"我的"页面单击"编辑个人信息"进入维护个人的姓名以及收件信息。该 地址可作为您申请开票时,收取纸质发票的默认地址。

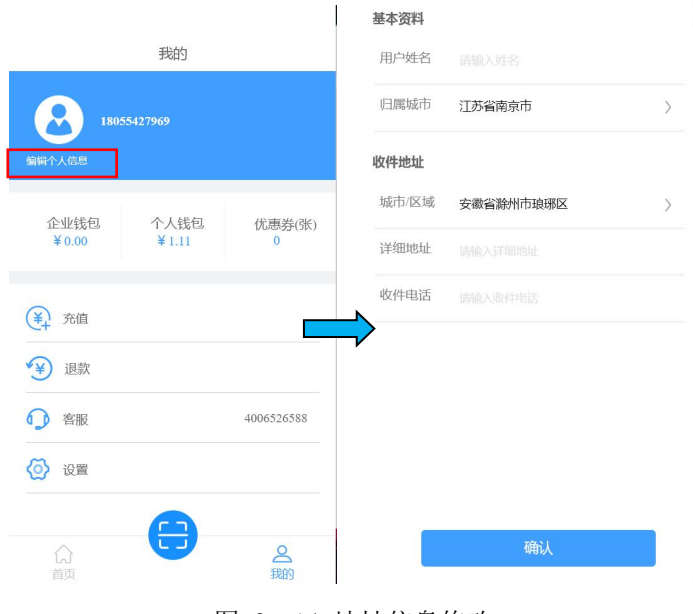

图 2- 14 地址信息修改

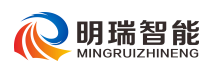

### **3.2** 车辆绑定

您可在"我的"页面单击"车辆绑定"进入车辆维护页面,根据需要维护个人车辆 信息。

#### 注:部分停车场对充电用户会提供免费停车服务,维护车辆信息可便于您享受该项服务。

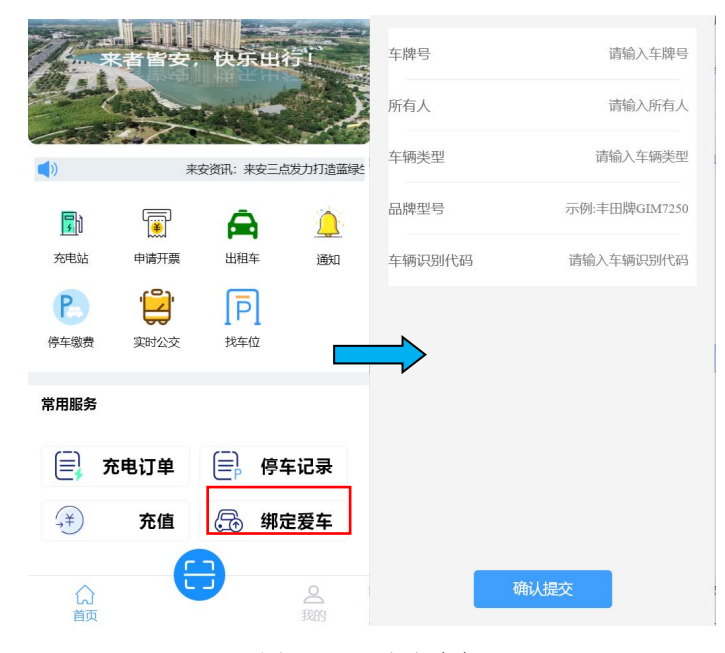

图 2- 15 绑定车辆

## **3.3** 钱包流水

您可在"我的"菜单下直观的查看"企业钱包"、"个人钱包"的余额,点击任意钱 包可查看当前用户的所有钱包交易记录,例如:交易金额、流水生成时间、账户余额(对 应于产生流水的钱包)、流水类型。

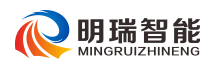

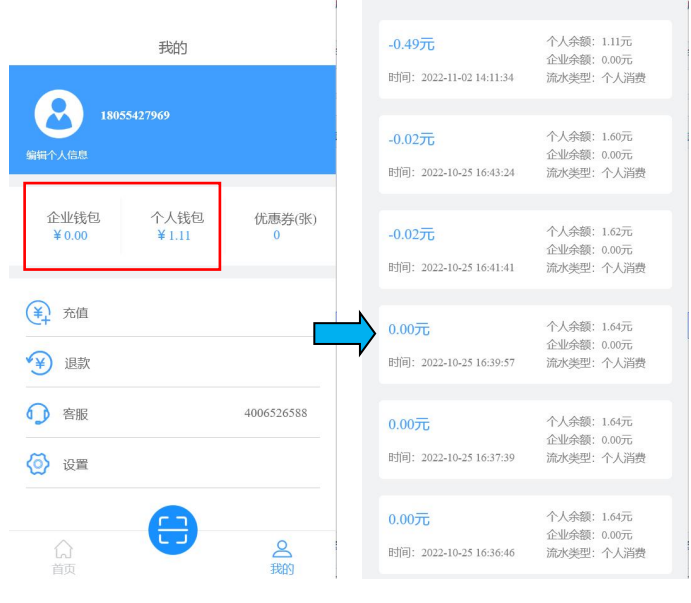

图 2- 16 钱包流水

## **3.4** 优惠券

您可在"我的"菜单下点击优惠券进入优惠券界面,可查看当前用户所得到的所有 优惠券,包括未使用、待生效、已使用和已过期,每个页签显示对应的优惠券列表。点 击具体优惠券,进入优惠券详情页面,页面显示:券信息(抵扣费用类型、使用门槛、 抵扣上限)、可用电站。

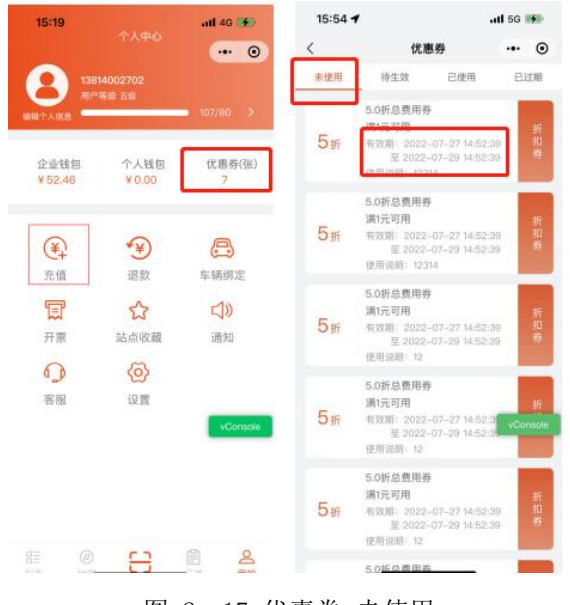

图 2- 17 优惠券-未使用

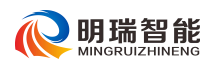

| 15:19                  | 个人中心          | $nH$ 4G $H$               | 15:55               |                                                          |                       | all 5G 50 |         |
|------------------------|---------------|---------------------------|---------------------|----------------------------------------------------------|-----------------------|-----------|---------|
|                        |               | $\cdot \cdot \cdot \circ$ | $\langle$           | 优惠券                                                      |                       |           | $\odot$ |
| 13814002702            |               |                           | 未使用                 | 待生效                                                      | 已使用                   | 已过期       |         |
| 编辑个人信息                 | 用户等级 五级       | 107/80 >                  | $1.0\overline{\pi}$ | <b>INVENTORING</b><br>满1元可用<br>有效期: 2022~07~29 00:00:00  |                       |           | 現重抵扣導   |
| 企业钱包<br>¥52.46         | 个人钱包<br>¥0.00 | 优惠券(张)                    |                     | 使用说明: 1                                                  | 里 2022~07-30 00:00:00 |           |         |
| $(\ast)$<br>充值         | F¥<br>退款      | e<br>车辆绑定                 | $1.0\pi$            | 1.0元总费用券<br>满1元可用<br>有效期: 2022-07-29 00:00:00<br>使用说明: 1 | 至 2022~07~30 00:00:00 |           | 现金班扣券   |
| T<br>开票                | ☆<br>站点收藏     | 口<br>通知                   |                     |                                                          |                       |           |         |
| 4 D                    | ⁄ම            |                           |                     |                                                          |                       |           |         |
| 客服                     | 设置            | vConsole                  |                     |                                                          |                       | vConsole  |         |
|                        |               |                           |                     |                                                          |                       |           |         |
|                        |               |                           |                     |                                                          |                       |           |         |
| $\left( a\right)$<br>捱 |               | 閆<br>ഛ                    |                     |                                                          |                       |           |         |
| 岩井<br>HĐ               |               | 报的                        |                     |                                                          |                       |           |         |

图 2- 18 优惠券-待生效

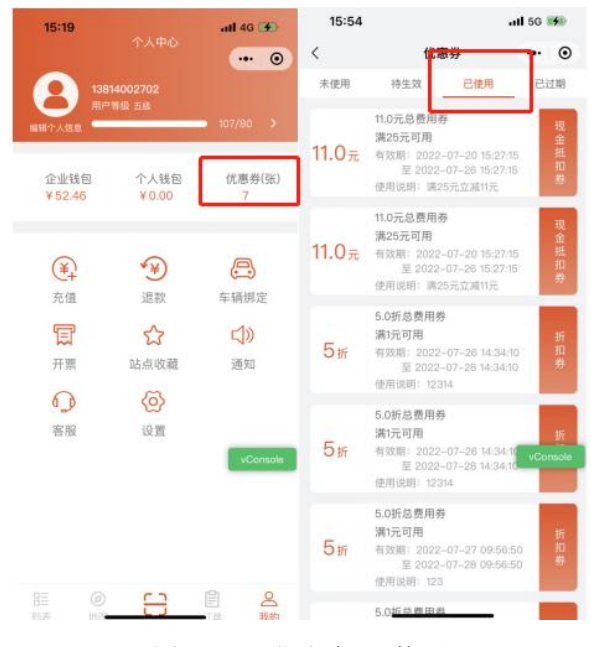

图 2- 19 优惠券-已使用

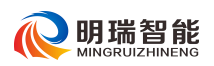

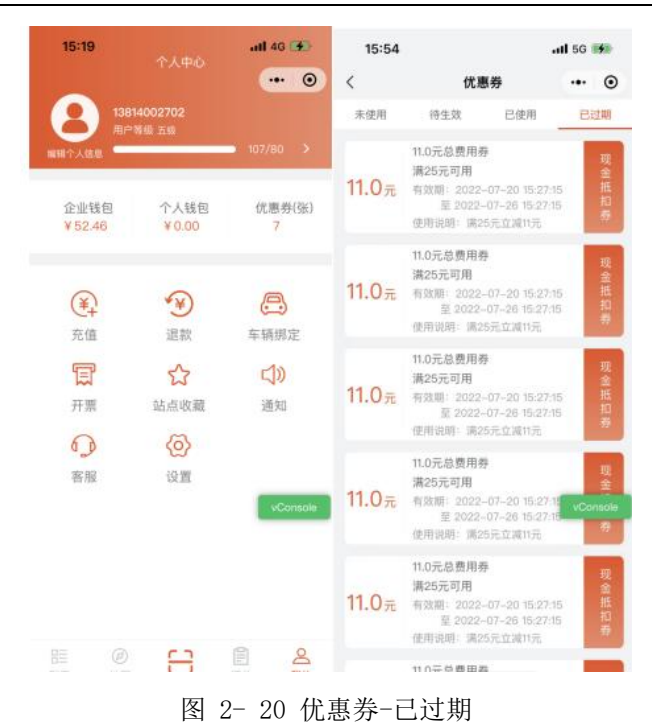

## **3.5** 充值

您可在"我的 > 充值"菜单下根据需要为您的"个人钱包"进行"充值"操作。 您可选择页面展示的固定金额或手动输入充值金额进行充值。

### 注:APP 端支持微信支付、支付宝支付。

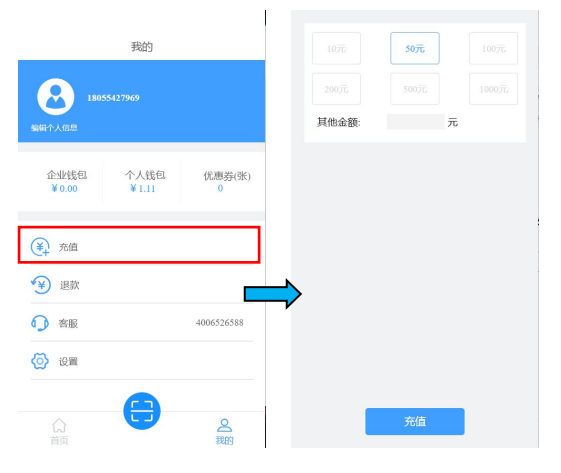

图 2- 21 充值(无充值活动-固定金额充值)

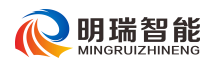

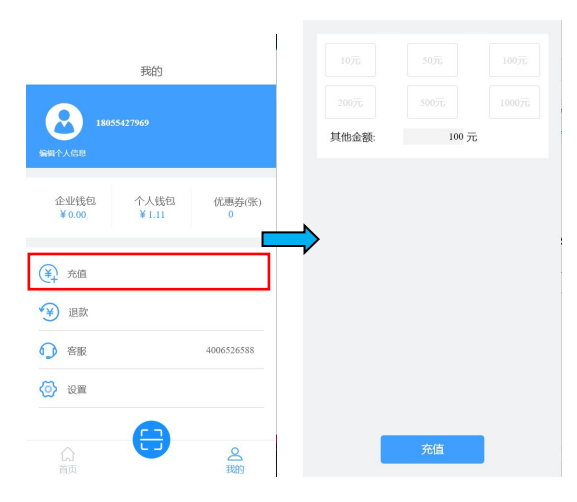

图 2- 22 充值(无充值活动-自定义金额充值)

## **3.6** 退款

您可在"我的 > 退款"菜单下根据需要为您的"个人钱包"进行"退款"操作。 您可选择页面展示的固定金额或手动输入充值金额进行充值。

### 注:仅支持三个月内充值的金额退款。

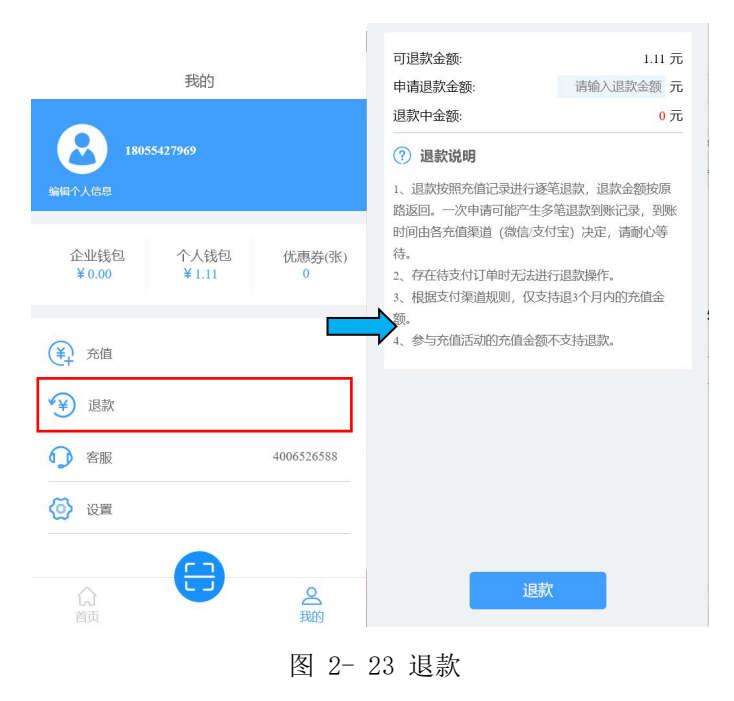

## **3.7** 开票

#### 概述 あいしゃ しゅうしゅう しゅうしょく しんしゃく

APP 提供"开票"功能,支持您在线申请开票(己支付订单),您的开票申请管理员 审核通过后,会为您开具发票并将票据邮寄或以其他方式给您。

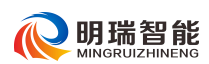

#### かんしゃ かいしゃ かんしゃ かんしゃ かんしゃ かんしゃ かいしん かいしん かいしん かいしゅう しんしゅう しんしゅう しんしゅう しんしゅう しんしゅう

步骤 1 在 APP 中选择"我的 > 开票", 进入票务管理页面。

列表中展示的为您已支付,可申请开票的所有订单,已申请开票的订单不再展示。 步骤 2 在订单列表中选择您申请开票的订单,可一次选择多条订单合并申请开票。 步骤 3 单击"申请开票"按钮, 即进入发票信息填写页面。

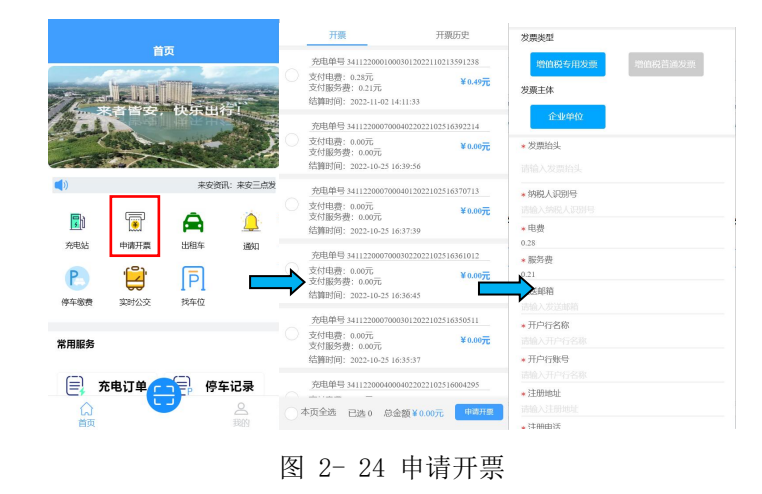

步骤 4 请根据实际情况在"发票信息"页面填写正确的开票信息。

- **发票类型、发票主体:**根据实际情况选择,当您"发票类型"选择为"增值税专用 发票"是,发票主体仅可为"企业单位"。
- **发票抬头、纳税人识别号:**根据实际情况进行设置,请确保您设置的信息无误,平 台会以此为依据为您开票。
- 电费、服务费: 根据您所选择的开票订单自动计算。

● 发送邮箱、收票人姓名、收票人手机、收票人地址:您接收纸质或电站发票的地址。

注: 默认展示您在"我的 > 查看并编辑"菜单下设置的个人收件信息, 为避免每次均 手动输入,建议您事先完善个人收件信息。

● 开户行名称、开户行账号、注册地址、注册电话:当您选择的发票主体为"企业单 位"时,设置您单位的开户行以及注册信息。

步骤 5 单击"下一步",进入发票信息核对页面。

步骤 6 确认无误后,单击"提交申请"即完成开票申请的提交。

25

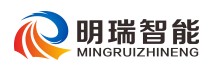

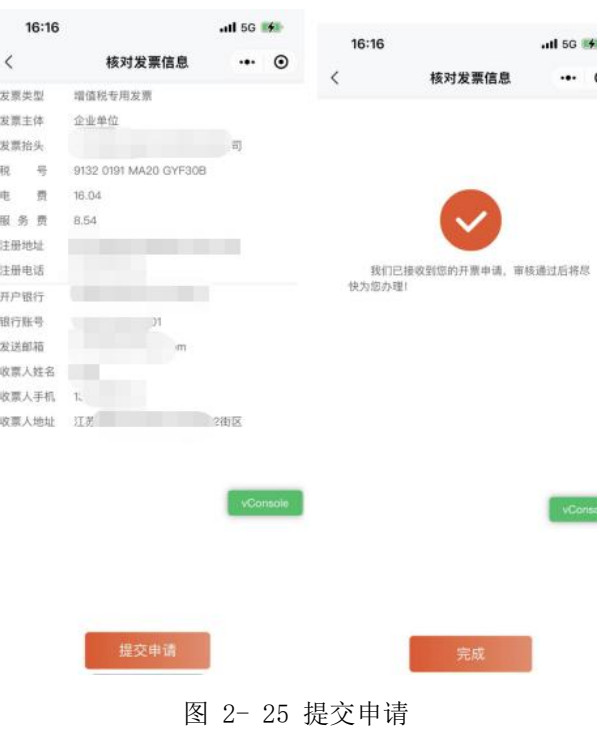

步骤 7 开票申请提交后, 您可在"开票历史"页签下查看申请的状态。

- **待开票**: 开票申请提交成功, 等待管理员审核开票。
- 已开票:您的开票申请已审核通过并会按。
- 已驳回: 您的开票申请被驳回, 相关订单重新返回待开票订单列表, 结合驳回原因 修改后可重新申请开票。

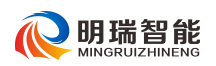

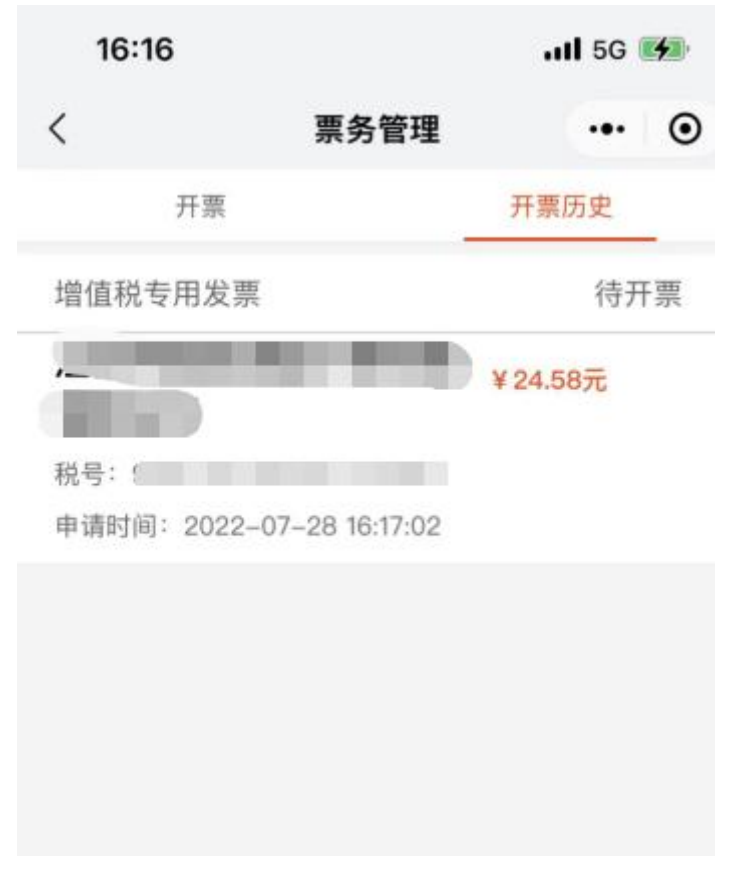

图 2- 26 开票历史

## **3.8** 站点收藏

"我的 > 站点收藏"菜单下展示的您个人收藏的站点。

在站点收藏列表中,单击站点即可进入站点详情页。

在站点详情页,单击"取消收藏"即可取消站点的收藏,取消收藏的站点不会在列 表中展示。

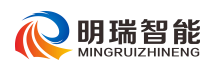

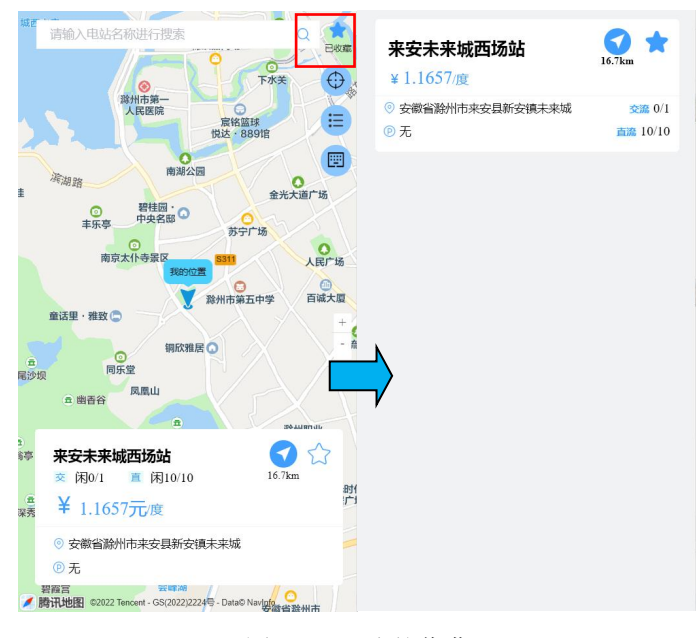

图 2- 27 我的收藏

## **3.9** 查看通知

"我的 > 通知"菜单下展示的为平台为您发送的通知记录,单击某条记录即可查 看通知详情。

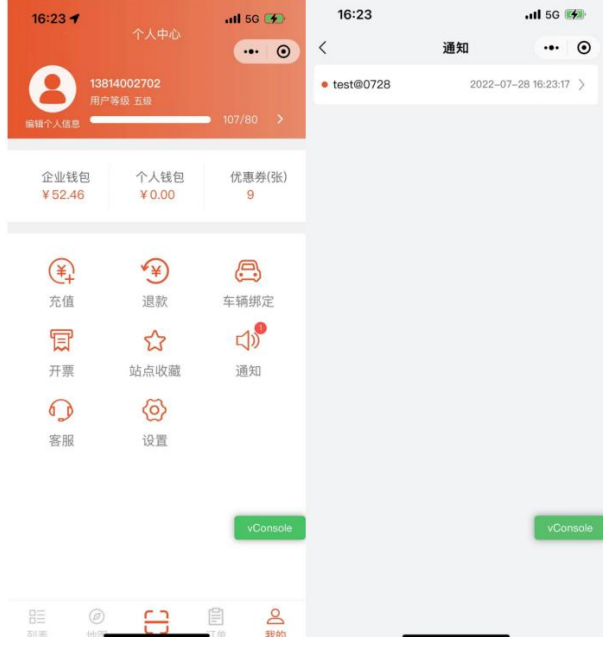

图 2- 28 通知

![](_page_28_Picture_0.jpeg)

## **3.10** 联系客服

点击"我的->联系客服",直接跳转至手机拨号页面,带入客服联系方式。

## **3.11** 设置

### 用户协议

"我的 > 设置 > 用户协议"菜单下展示了我司提供的隐私协议,作为"于菟充电" APP 用户, 敬请您仔细阅读。

![](_page_28_Picture_7.jpeg)

### 安全设置

"我的 > 设置 > 安全设置"点击安全设置,进入 SOC 相关设置页面, 开启后, 充电过程中 SOC 达到以下设置值, 则立即停止充电。

![](_page_28_Figure_10.jpeg)